# 文化資源地理資訊系統

## 寺廟資料表編輯送審流程

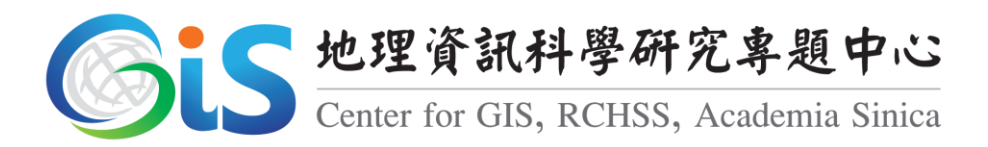

中華民國 101 年 5 月

## 一、 寺廟資料送審

當完成寺廟資料填寫,並儲存後,資料表的狀態預設為「內部草稿」, [如圖](#page-1-1) 1,請點選右上角狀態下拉選單中,選擇「提交審核」,如圖 2,提交 後的寺廟資料會變更為「等候審核」,狀態,[如圖](#page-2-0) 3。

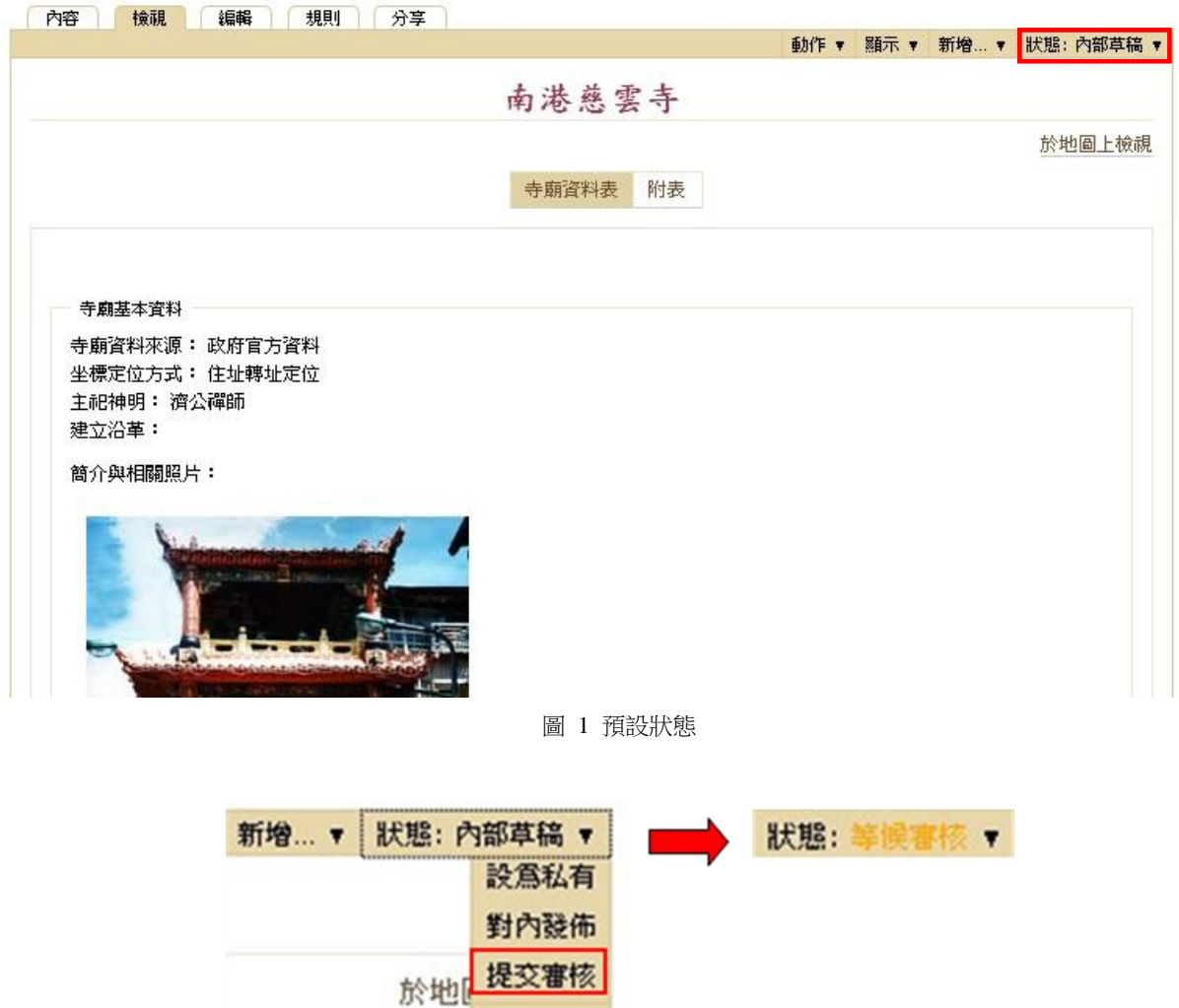

圖 2 提交審核

<span id="page-1-1"></span><span id="page-1-0"></span>進階...

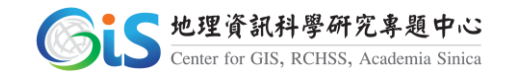

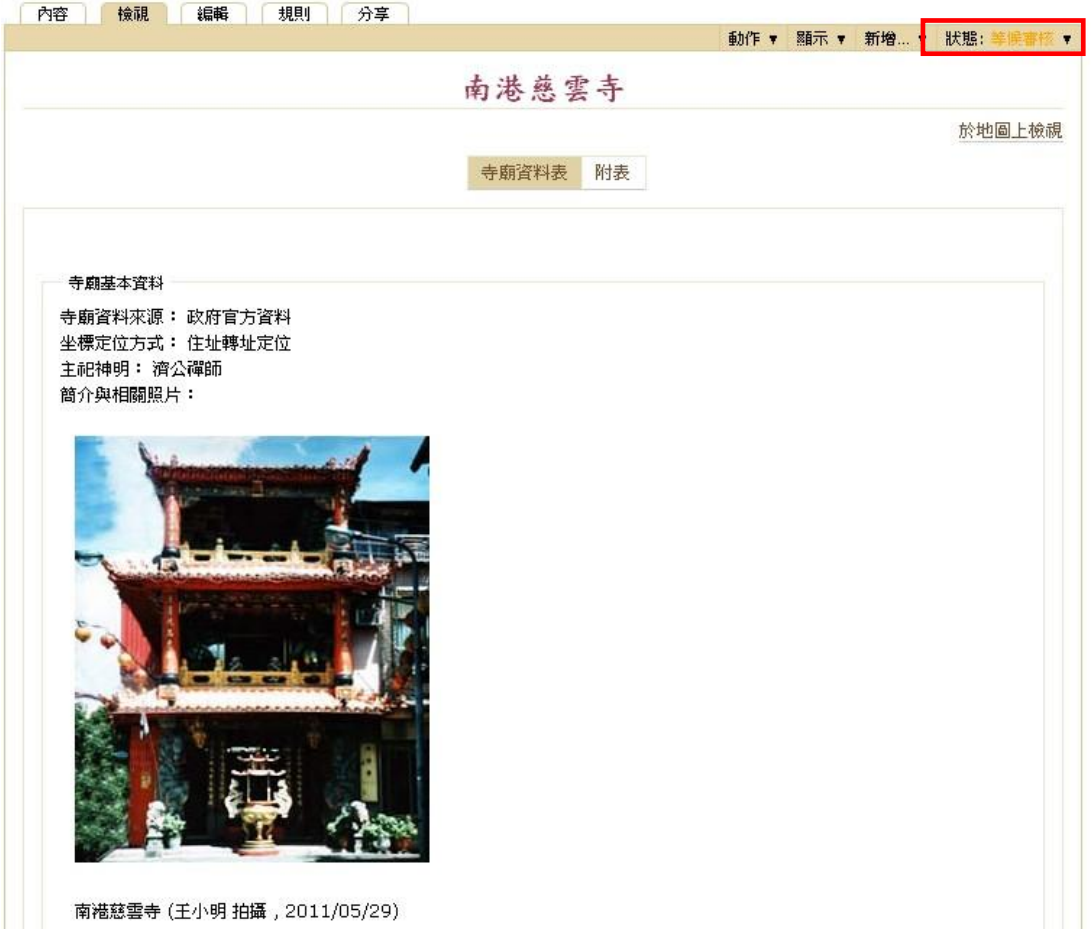

圖 3 寺廟資料變更為「審核狀態」

#### <span id="page-2-0"></span>二、 審核通過

當該筆寺廟資料狀態已變更「等候審核」狀態後,系統會自動以 Email 方式通知審查委員進行審核作業,待審核無誤後,寺廟狀態會變 更為「外部檢視」,代表審核已通過,[如圖](#page-3-0) 4。文史工作者同時會收到 Email 通知信,寄件者屬名「文化資源地理資訊系統管理團隊」,主旨為 「審查結果通知」,[如圖](#page-3-1) 5 所示。

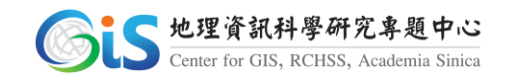

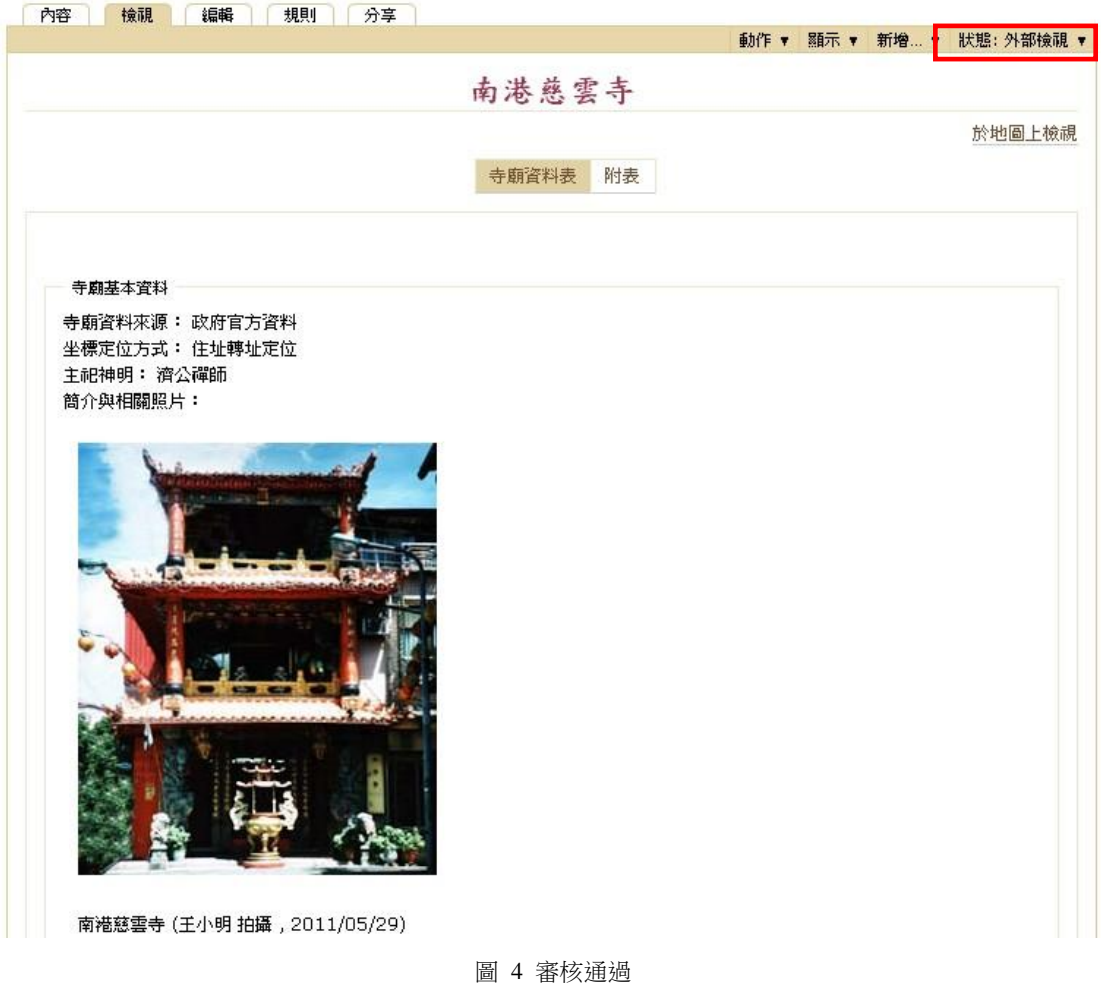

<span id="page-3-0"></span>From: 文化資源地理資訊系統管理團隊 [mailto:roger@gate.sinica.edu.tw] Sent: Tuesday, May 29, 2012 3:46 PM To: roger@gate.sinica.edu.tw Subject: 審查結果通知 您好:

您所填寫的 臺北市 南港區 南港慈雲寺 寺廟資料,已完成審查程序。 經審查無誤,已發佈 南港慈雲寺 資料

<span id="page-3-1"></span>請點擊 http://crgis.rchss.sinica.edu.tw/temple/ChanghuaCounty/shianshi/0704001-FDM <mark>進行檢視</mark>。 おも

圖 5 審核通知信

### 三、 審核未通過

若經審核後未通過,系統會以 Email 信件通知,寄件者屬名「文化 資源地理資訊系統管理團隊」,主旨為「審查結果通知」,若有審查意見 亦會載於信件內容中,並描述該筆寺廟資料網址,可直接點選進行修正

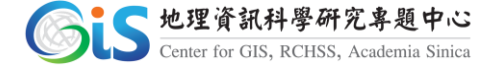

動作,[如圖](#page-4-0) 6。

From: 文化資源地理資訊系統管理團隊 [mailto:<u>roger@gate.sinica.edu.tw]</u><br>Sent: Tuesday, May 29, 2012 3:46 PM To: roger@gate.sinica.edu.tw Subject: 審查結果通知

您好:

您所填寫的 臺北市 南港區 南港慈雲寺 寺廟資料,已完成審查程序。 審查意見如下: 此廟參考文現有誤,請修正,謝謝。

請點擊 http://crgis.rchss.sinica.edu.tw/temple/ChanghuaCounty/shianshi/0704001-FDM 進行 南港慈雲寺 內容修正後 再送審核。謝謝

圖 6 審核通知信

<span id="page-4-0"></span>該筆寺廟資料經審查未通過後,狀態會更改為「內部草稿」,[如圖](#page-4-1) 7, 請於編輯中依據審查回覆之意見進行修正,[如圖](#page-5-0) 8,編修完成後請「儲 存」寺廟資料,[如圖](#page-6-0) 9,並再次選擇「提交審核」,如圖 10,進入重新 「等候審核」狀態,[如圖](#page-6-1) 11。

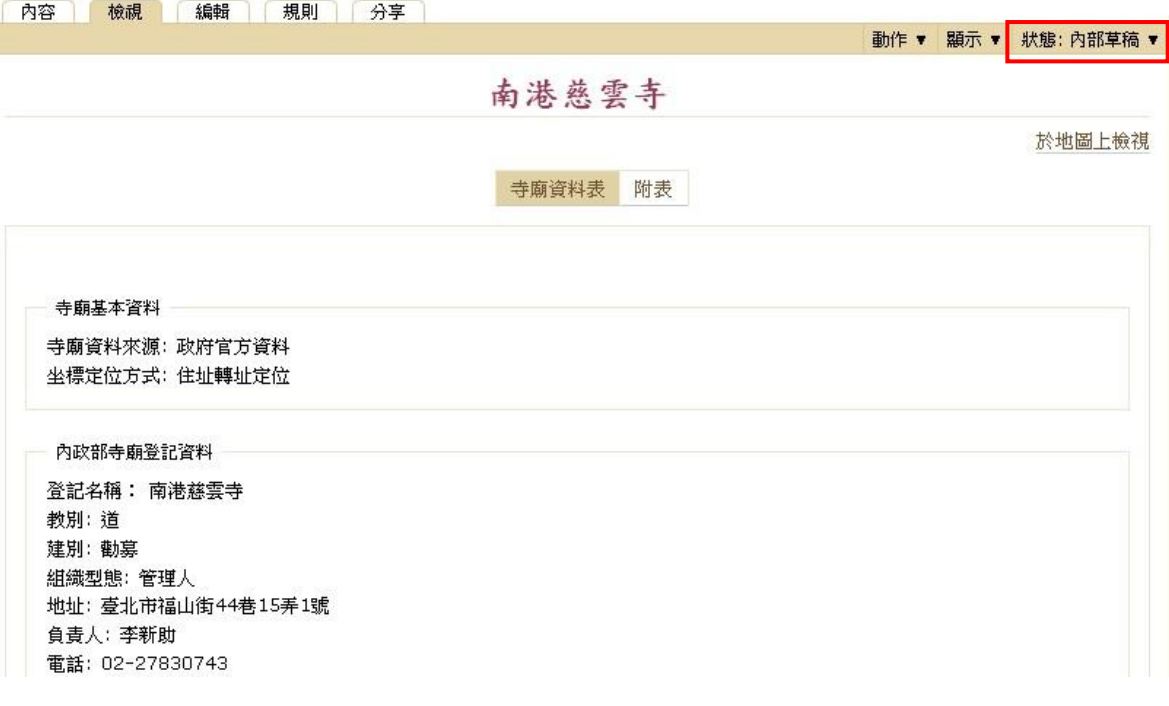

<span id="page-4-1"></span>圖 7 退回狀態顯示

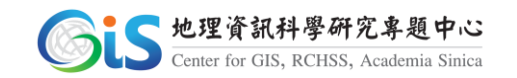

<span id="page-5-0"></span>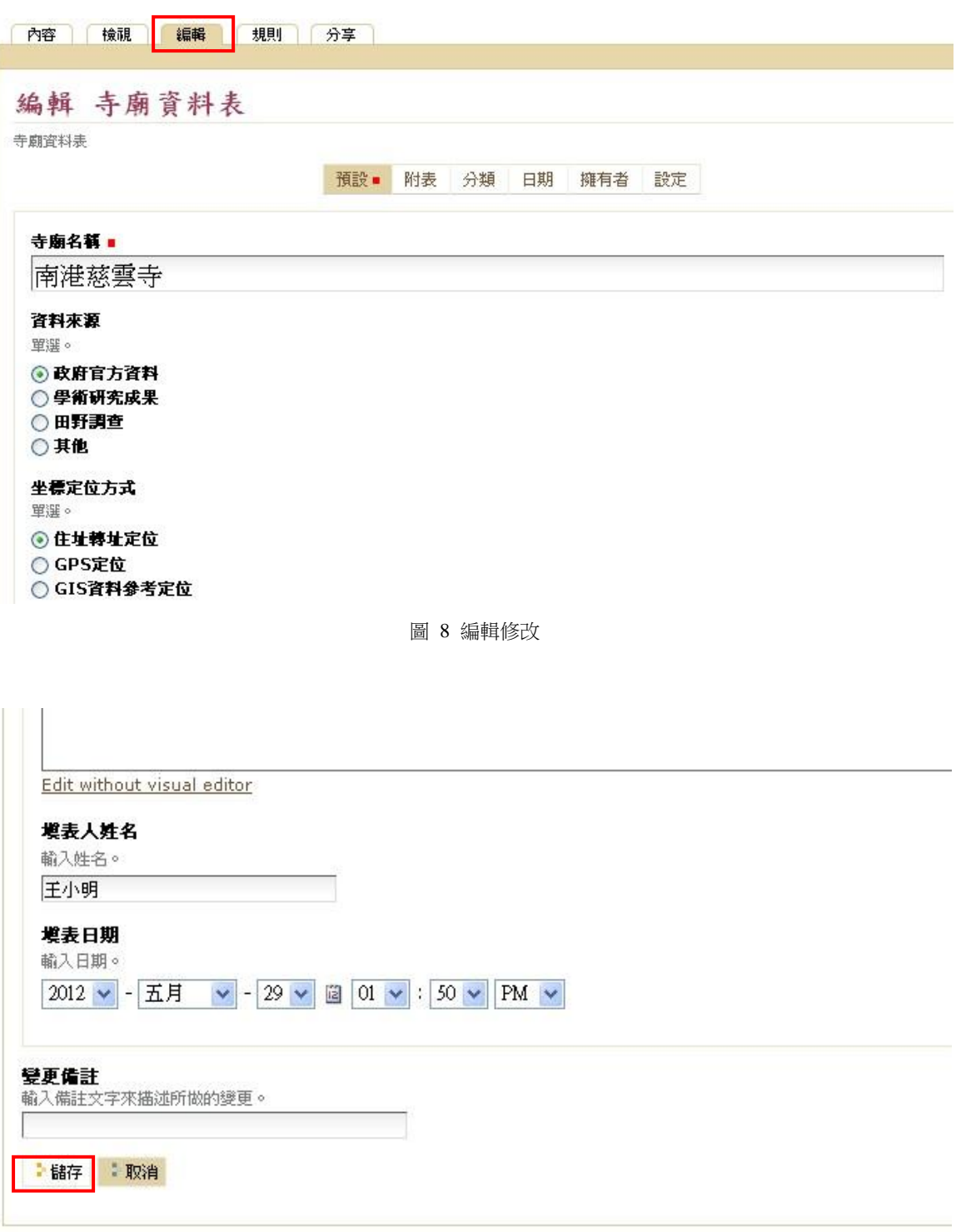

<span id="page-5-1"></span>圖 9 重新儲存

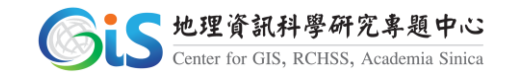

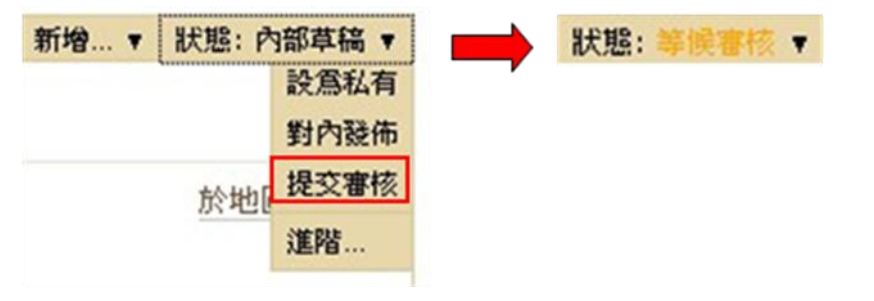

圖 10 提交審核

<span id="page-6-0"></span>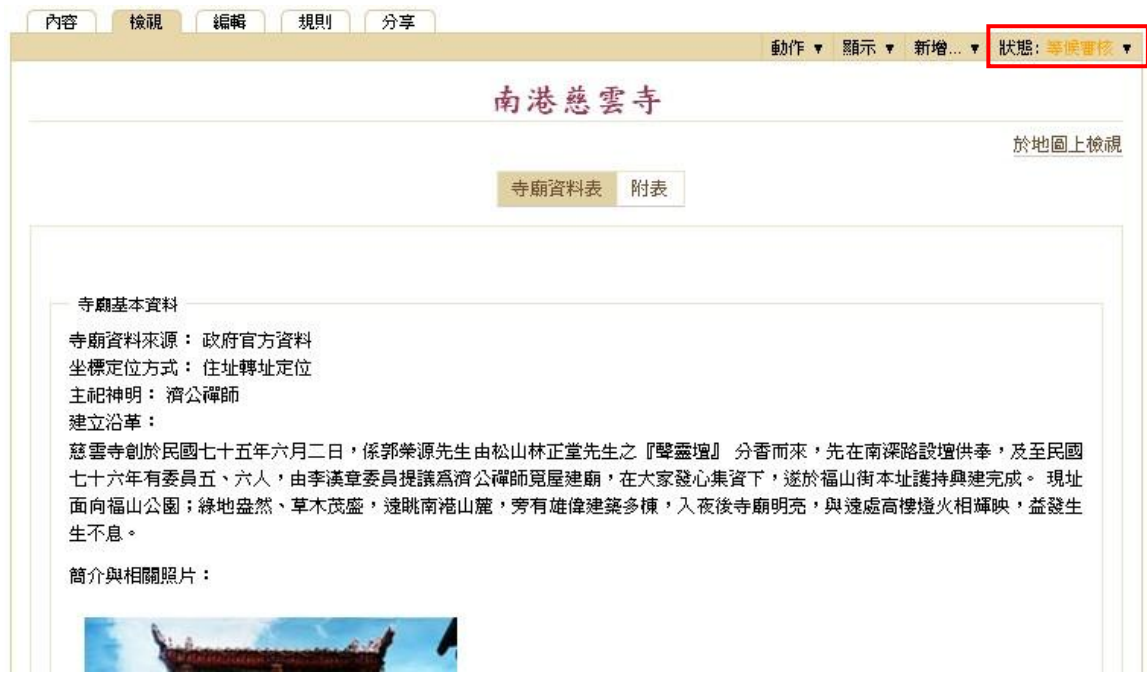

圖 11 重新等候審核

## <span id="page-6-1"></span>四、 後續增補、編修寺廟資料

當寺廟資料狀態處於「外部檢視」時,不能進行編輯動作,主要考量 是保護文件不會在瀏覽過程中誤動資料內容,類似 world doc 文件的「唯 獨」狀態。

日後若需針對已通過發佈的寺廟資料,進行內容的增補或編修時,請 先在狀態「外部檢視」選單中按下「收回」,[如圖](#page-7-0) 12,收回寺廟資料後狀 態也會自動變更為「內部草稿」,[如圖](#page-7-1) 13,即可進行改內容的增補與編修, 宗成後,儲存,再重複做提交動作。

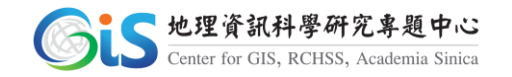

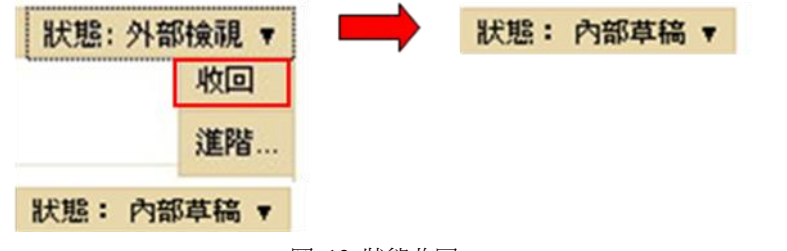

圖 12 狀態收回

<span id="page-7-0"></span>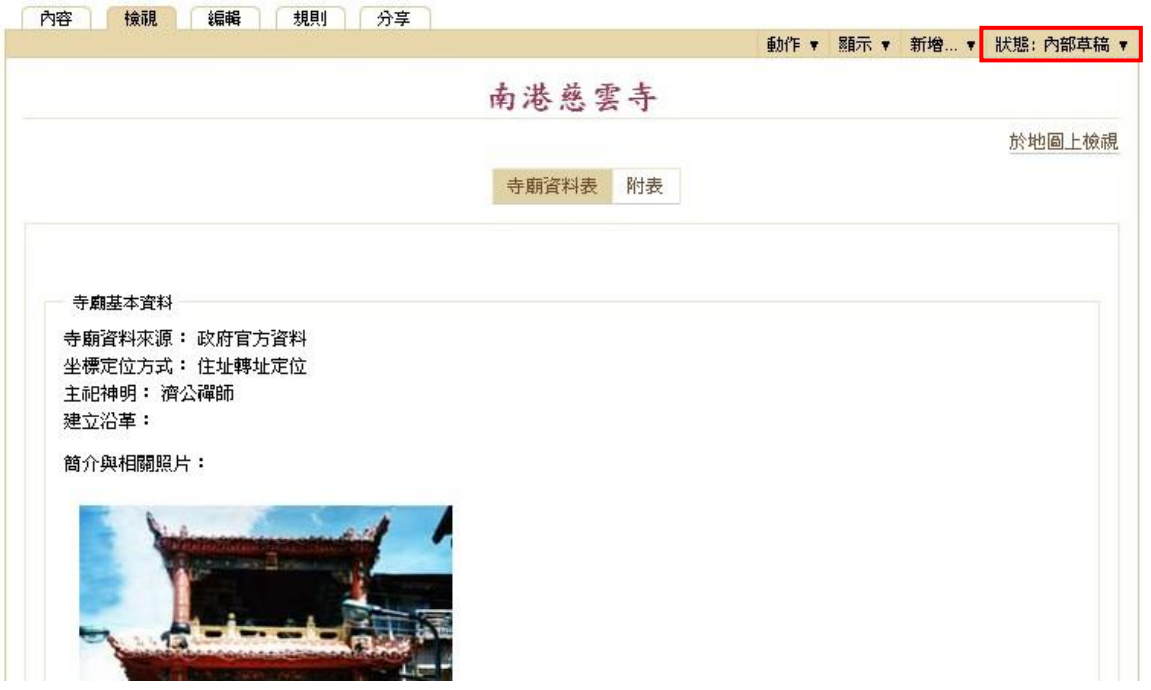

<span id="page-7-1"></span>圖 13 變回內部草稿

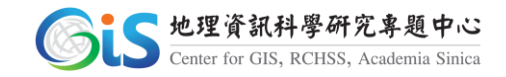